# *EXHIBIT C User Manual*

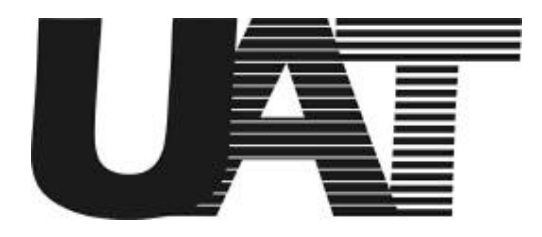

# **ADSL USB NIC User Manual**

Revision 1.0 01-10-2001

This document contains confidential information and is proprietary to **UAT Inc.**  No part of this document may be reproduced in any form or by any means without the prior permission of **UAT Inc.** 

# **All specifications are subject to change without notice.**

**UAT Inc.**  2F, No.5, Alley22, Lane 513, Jui Kuang Rd, Nei Hu, Taipei Taiwan, R.O.C Tel: (886) 2 8797 8488 Fax: (886) 2 2657 0997

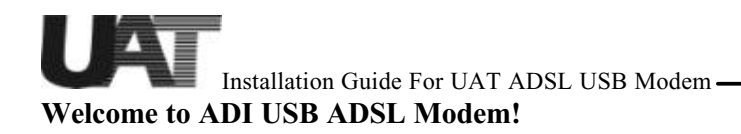

Introduce yourself to the new world of fast Internet. ADI provides a whole new fast and simple plug-n-play Universal Serial Bus (USB) Windows environment for Internet access.

The ADI ADSL USB Modem contains a complete evaluation package including hardware reference design, Windows software drivers, test/utility software, design documents, performance reports and this user manual.

The manual is written based on the ADI ADSL USB Modem hardware release Version 3.1.3, the software release Version Alpha01 and the ADIMON GUI Ve rsion 2.5.

The ADI ADSL USB Modem features:

- ?? Plug and Play USB 1.1 specification interface
- ?? Rate Adaptive ADSL technology that adapts to your phone line conditions
- ?? Receive line rate up to 10Mbps (downstream) and transmit line rate up to 1Mbps (upstream)

# **System Requirements**

To use the USB Modem, your PC or notebook should have:

- ?? Pentium 233MHz CPU or faster
- ?? 32MB system memory or more
- ?? 3MB free space on your hard drive
- ?? 256 color VGA or higher resolution
- ?? Microsoft Windows 98 or Windows 98 Second Edition CD-ROM
- ?? Floppy drive and CD-ROM drive
- ?? One available USB port and one USB cable
- ?? RJ11 phone wire
- ?? DSLAM or central office modem ready

The shielded USB cable is to be used in order to ensure compliance with FCC Part 15, and it is the responsibility of the user to provide and use shielded USB cable from modem to personal computer.

CAUTION: Any changes of modifications not expressly approved by the grantee of this device could void the users authority to operate the equipment.

#### **Document Annotations**

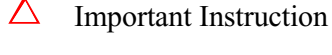

**O** Special Note

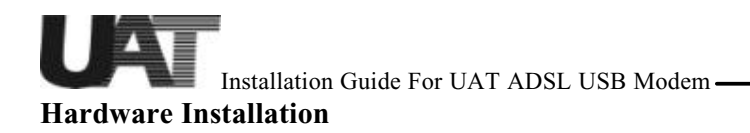

## *Familiarizing yourself with your USB ADSL Modem*

Your modem has one RJ-11 phone jack and USB cable jack receptacle for data connection. POTS splitters or microfilters can be required to work concurrently with conventional POTS equipment such as phone, fax and V.90 modem. Various LEDs display modem status.

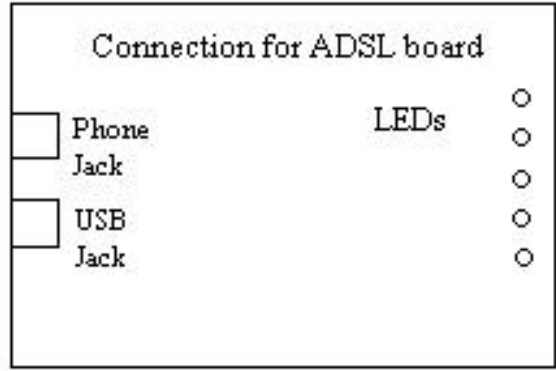

### *Installing the ADSL USB modem*

To install the modem:

- 1. Turn on your computer and run Windows 98.
- 2. Plug USB cable from main computer to modem.
- 3. Connect your modem using standard phone wire and plug the other side of the wire to your house phone jack which is connected to central office modem provided by service provider.
- 4. Windows USB plug-n-play feature should automatically recognize the modem and ask for software installation.

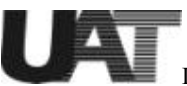

## **Driver Install**

To install the drivers for Windows 98, plug the modem to system using USB cable before power up the PC or after Windows is running:

1. Windows 98 PnP detects the USB modem USB devices. Click on "Next" from below screen.

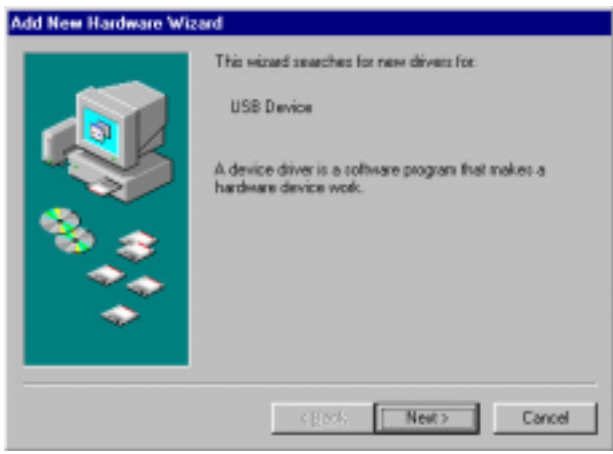

2. Let Windows 98 search for the best driver.

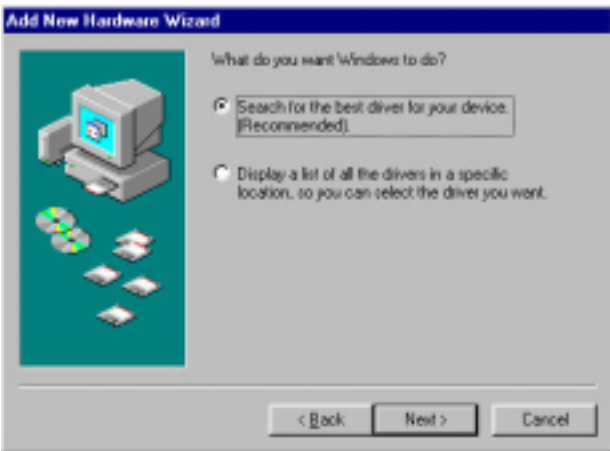

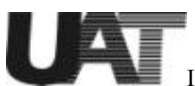

3. Select floppy disk or CD-ROM (recommended) which contain "E:/ driver/USB/00-12-20/ cpe sw ndis sw ndis usb alpha01 for Windows 98 to install the USB firmware loader. Click on "Next" to continue.

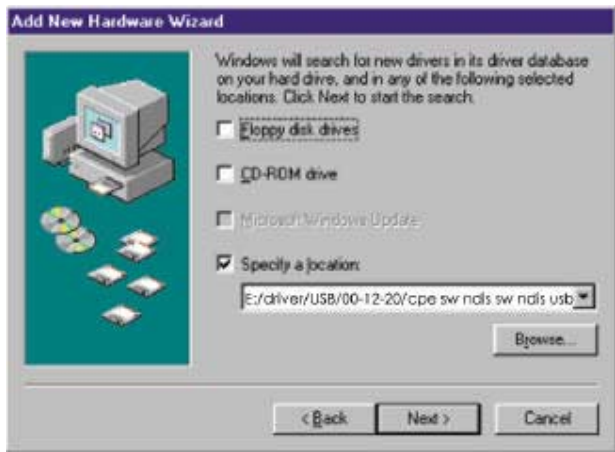

4. Windows 98 detects the ADI USB firmware loader. Click on "Next" to continue.

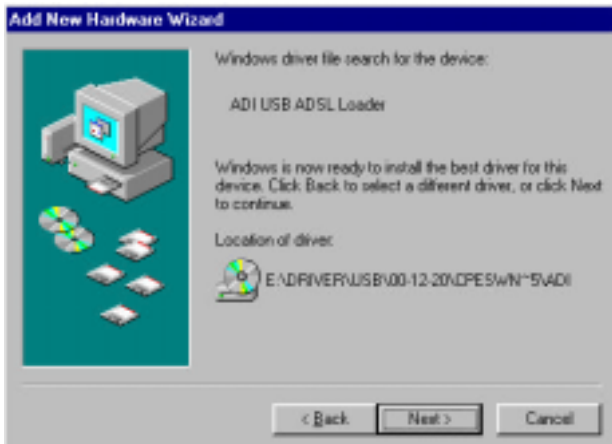

5. Click on "Finish". ADI firmware is being loaded into the system.

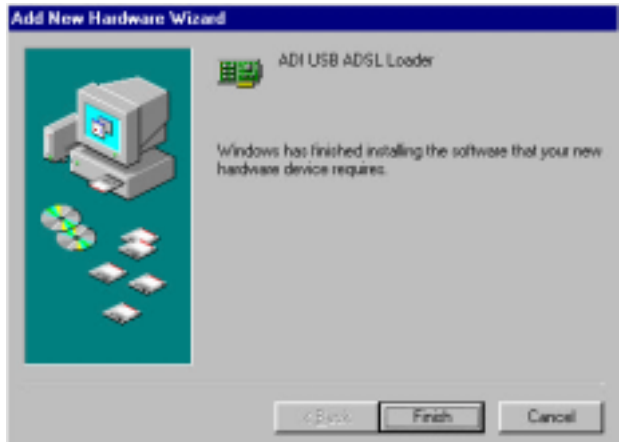

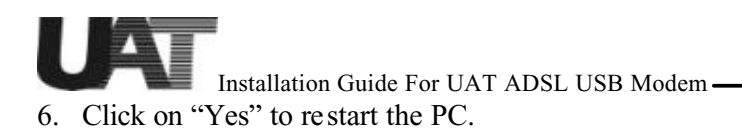

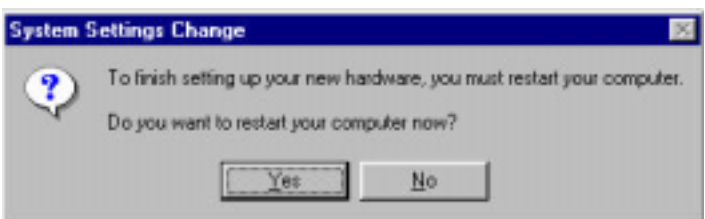

7. Next is to install the ADI USB modem device driver "ADIUSBAE" into the system. Windows 98 PnP automatically detects the modem and click "Next" to continue.

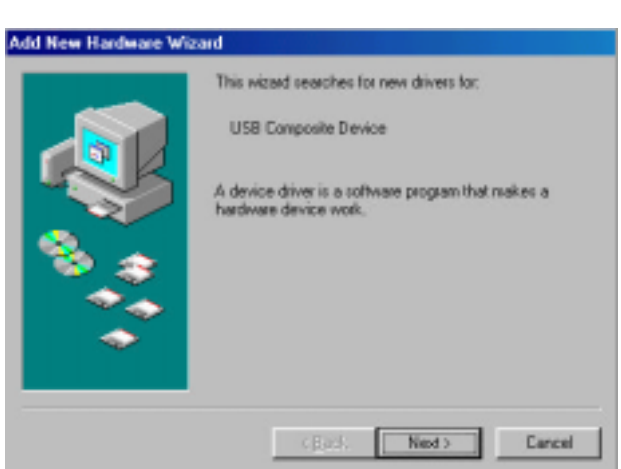

8. Let Windows 98 search for the proper device driver.

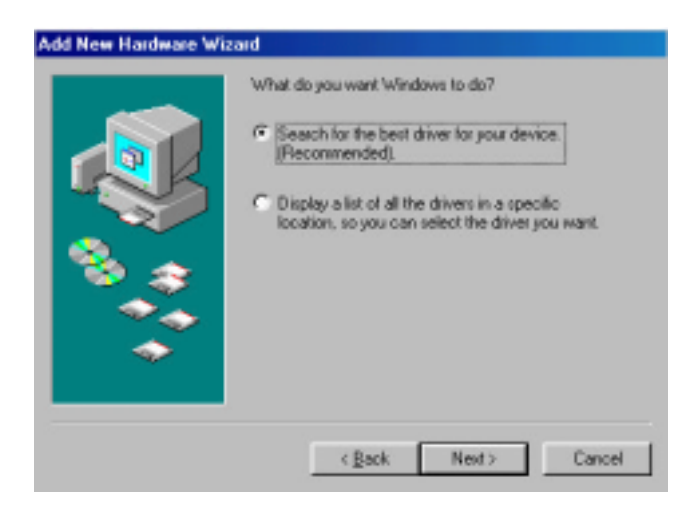

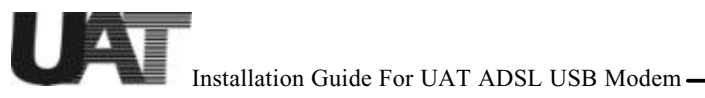

9. Select floppy disk or CD-ROM(recommended) which contains "ADIUSBAE.SYS" and "ADIUSBAE.INF" for Windows 98 to install the USB device driver. Click on "Next" to continue.

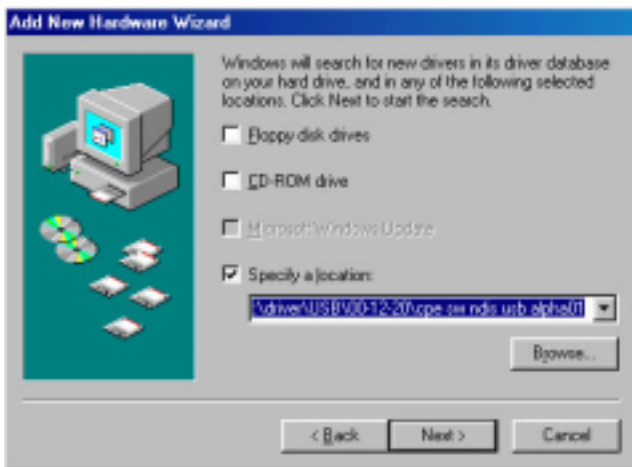

10. Follow the installation dialogs to install the driver.

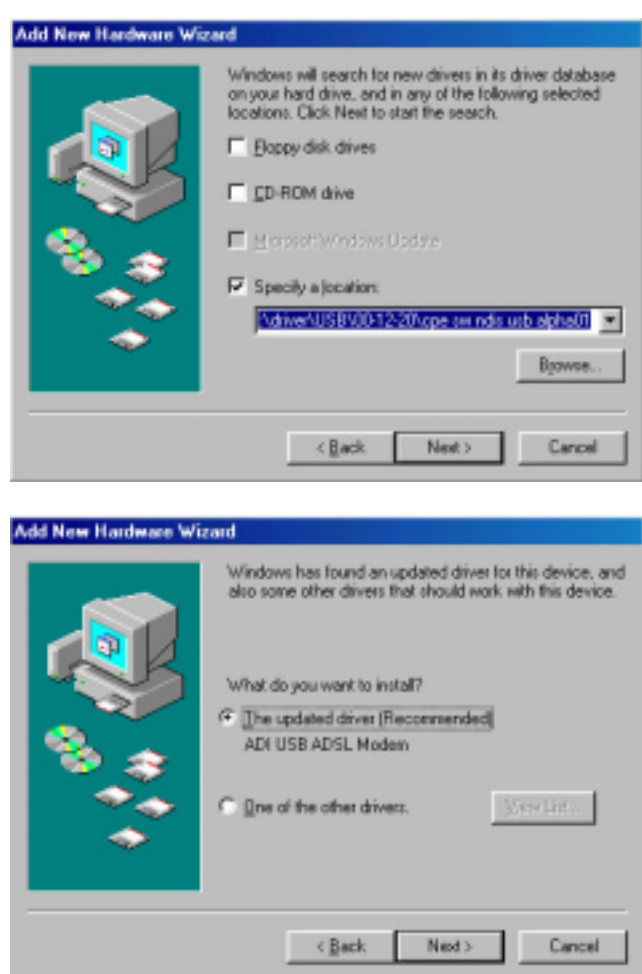

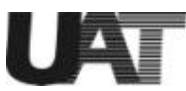

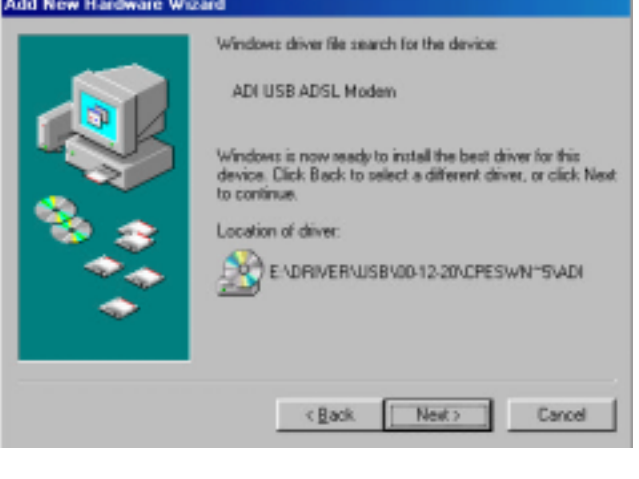

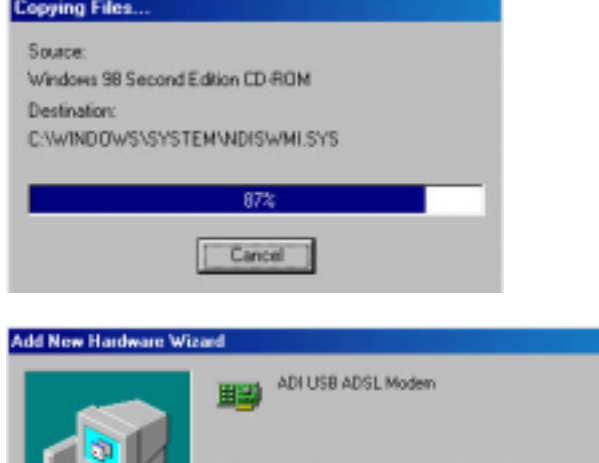

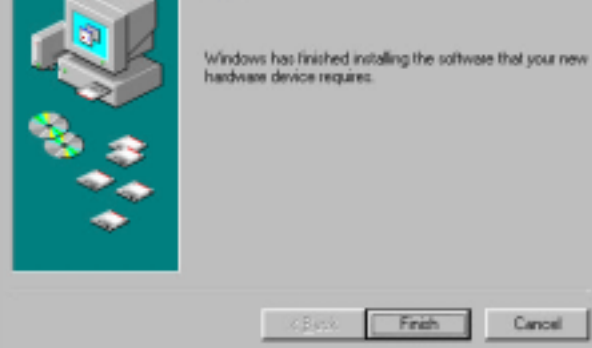

11. Now restart the computer as the system asks.

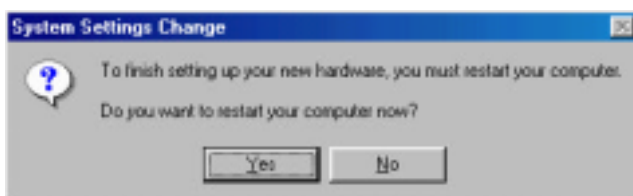

**Note: Unplug the USB cable and do not plug it back until system finishes running Windows. Otherwise, unexpected crash might be occurred.** 

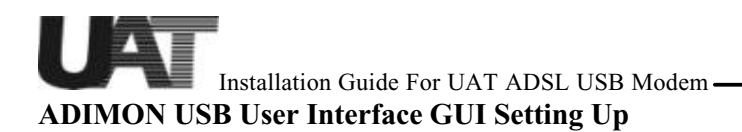

After the PC being restarted, please go to the Start Menu->Program-> Windows Explorer->[E:]->Driver->USB->00-12-20-> cpe sw ndis usb alpha01, for ADIMON USB User Interface setting up.

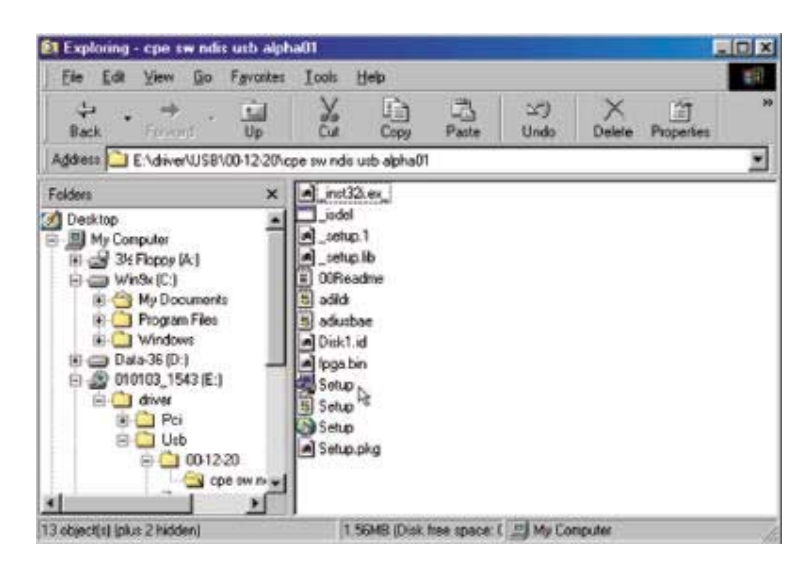

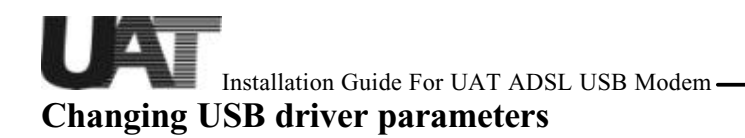

To verify the modem is properly installed, open "Control Panel" and click on "System" icon. In the "Device Manager" window you should see the "ADI USB ADSL Modem" in the "Network adapters" list entry. Check USB modem "Properties" to see whether modem is successfully installed.

1. Without unplug the USB modem, open "Control Panel" then select "Network" panel.

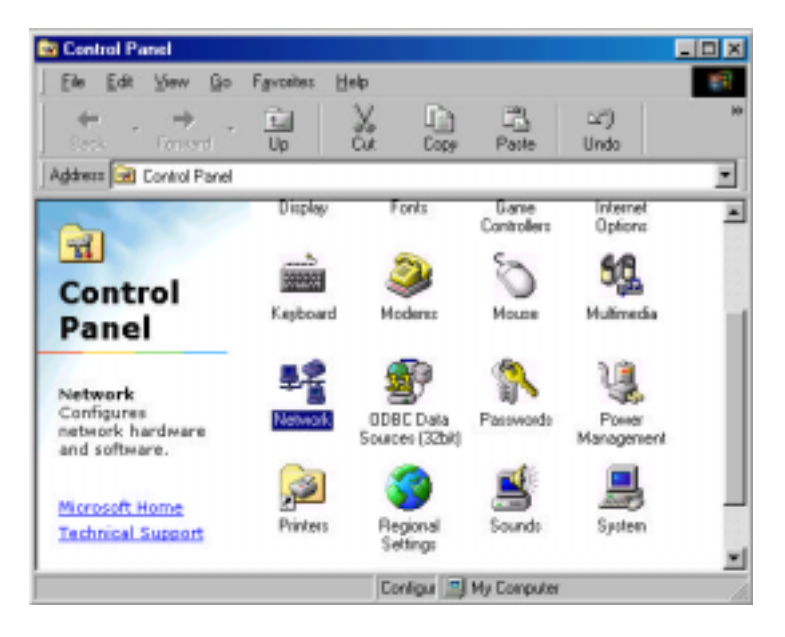

2. Select "ADI USB ADSL modem" then click on "Properties".

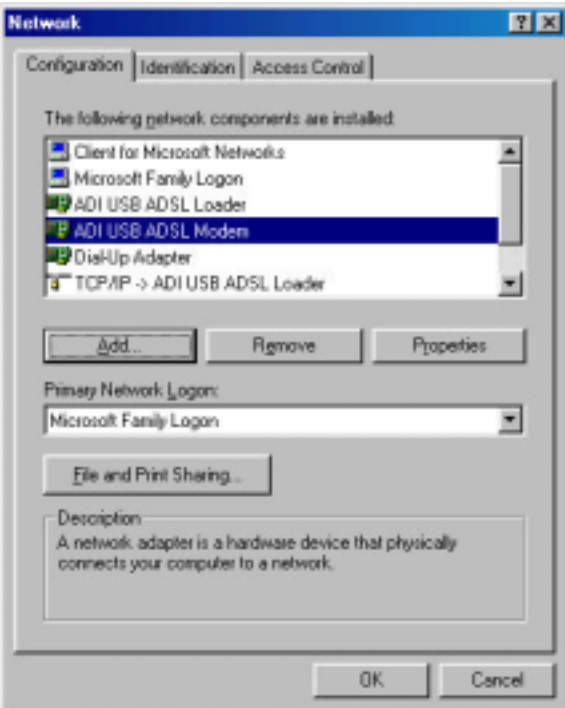

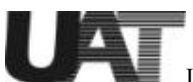

3. Click on "Advanced" tab. and change desired driver parameters from the following windows:

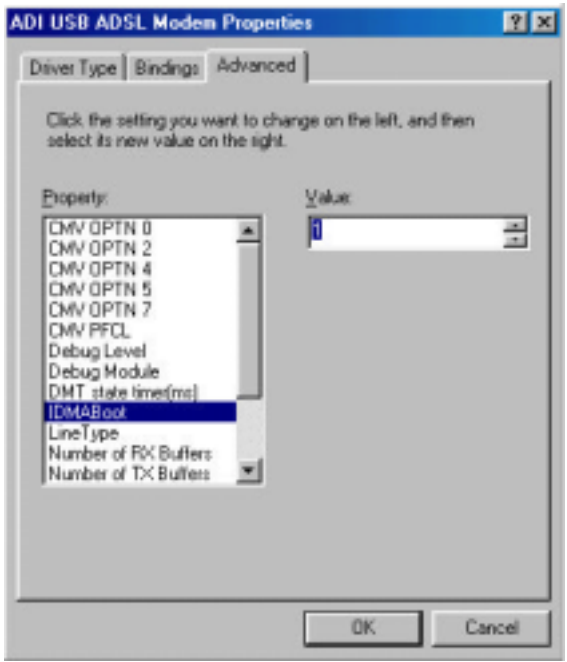

Click on "OK" and back to the Network window to change the TCP/IP Net work Settings.

### **Changing the TCP/IP Network Settings**

Click on the "Network" icon to display the network status. Highlight "TCP/IP ->ADI USB ADSL Modem" and click on "Properties".

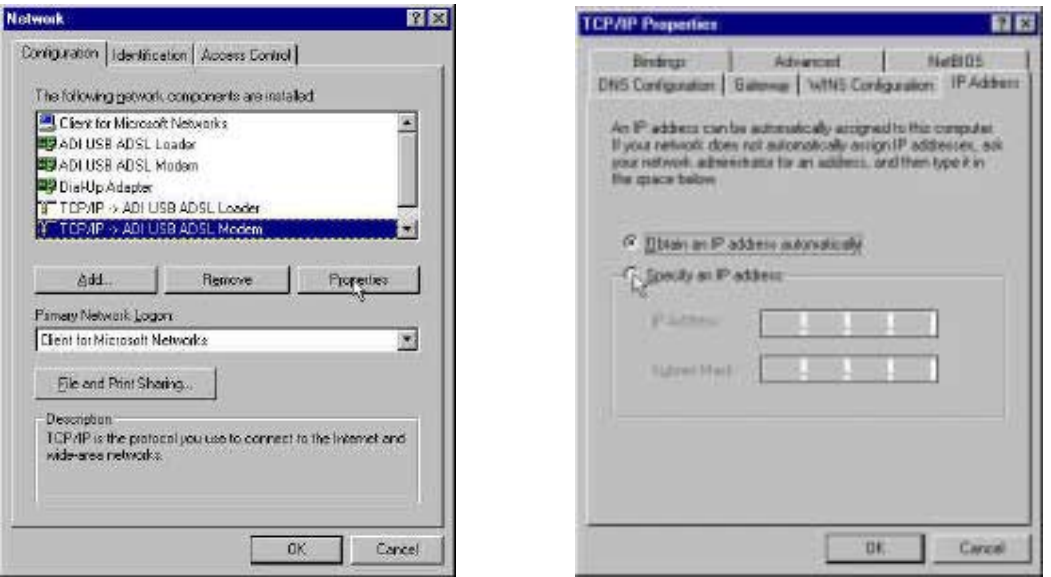

Obtain all the TCP/IP setup information from your network administrators in order to configure the TCP/IP protocol. If DHCP server is not available from the CO side, enter the IP address and subnet mask. Also enter the DNS and Gateway information when necessary.

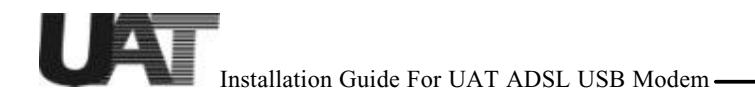

After the IP address being set, please go to Network->ADI USBADSL loader, click on "Properties" and set the same IP address as in the above procedure.

Now restart the PC again as the system requires.

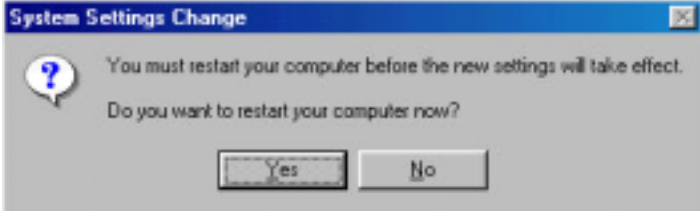

# **Modem Parameter Descriptions**

#### *CMV OPTN x*

Current ADI modem firmware CMV parameter values can be viewed and changed here. Refer to the ADI ADSL modem software specification for details.

Change LineType greater than 4 to trigger the software driver to pass all the non-default OPTN values. If LineType is less than 5, driver uses internal OPTN default values regardless of your new settings. Unless you are familiar with OPTN CMVs, do not change these parameters.

#### *Debug Level*

This entry is used for modem debug and development. It sets different levels of debug print messages. It can be any combinations of the following values:

- 0: Minimum messages
- 1: Errors only
- 2: Trace only
- 4: Detail messages only

For example, if you set it to 7 (4+2+1) it prints all debug messages to the debugger. Default value is set to 10.

#### *Debug Module*

Defines the modules need to be debugged. Default is 0xFFFFFFFF which covers all the modules.

#### *DMT state timer*

Time interval to send and receive CMV messages to train the modem in milliseconds. Default is 200.

#### *IDMA Boot*

Modem firmware can be loaded either from the on-board Flash device (default) or from the IDMA interface (Flashless boot) of the modem. Change value to 1 for IDMA Boot.

In the current software driver release, only Windows 98 Second Edition supports IDMA Boot option.

*Line Type*  Select default CMV settings for ADSL line types: T1.413, G.DMT or G.LITE. 0: G.LITE  $OPTNO = 0x00900044$  $OPTN2 = 0x23700000$  $OPTN4 = 0x321$ 

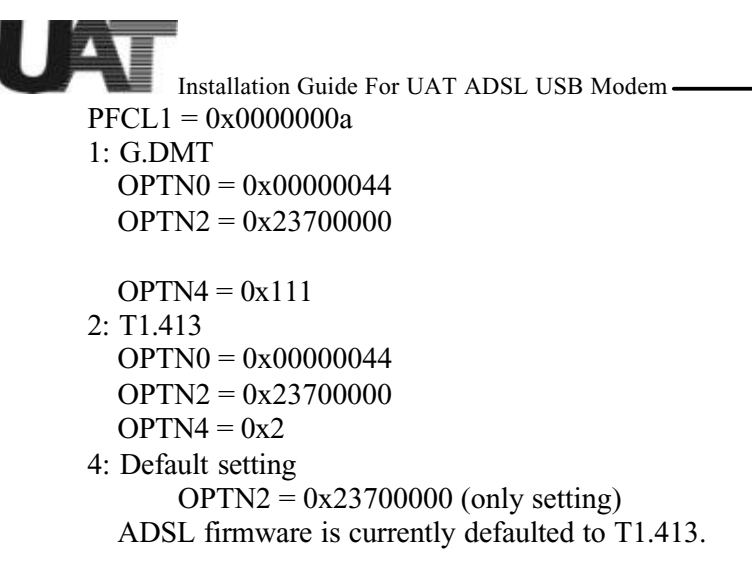

#### *Number of RX Buffer*

Driver receive buffer sizes are 50 (minimum), 1024 (maximum), 50 (default).

#### *Number of TX Buffers*

Driver transmit buffer sizes are 50 (minimum), 1024 (maximum), 50 (default).

#### *Retrain*

Time interval to receive CMV messages from modem in msec after modem is successfully trained. This value affects the line re-train response time. Default value is 300.

#### *RFC1483 VCI*

Default value is 32. This should match with central office modem value.

*RFC1483 VPI*  Default value is 0. This should match with central office modem value.

#### *RFC1483Mode*

Value 0 indicates Ethernet driver. Value 2 indicates IP driver.

After changing the desired parameter value(s), click "OK" to close the "Modem Properties" windows. While the system asks for reboot, either reboot the PC or simply unplug the USB cable, wait a few seconds and plug back to the modem. New values will then be loaded into the system.

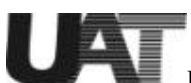

After the ADSL USB modem has been successfully installed. ADIMON GUI can be opened from Start Menu ->Program->Adiusb. Double click on the "ADIMON' icon.

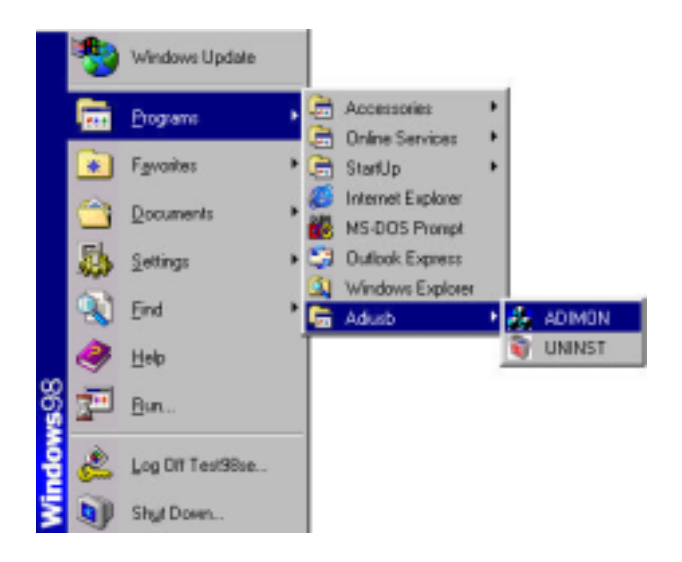

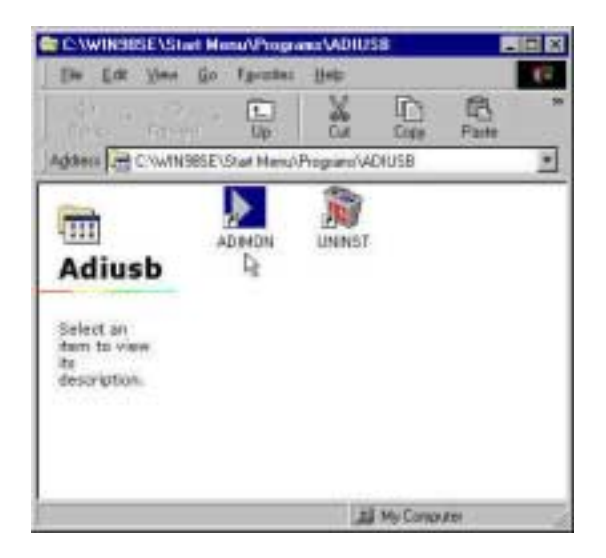

The first screen is the Summary Window, which shows the ADSL modem status including ADSL line and data rates.

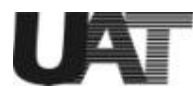

Installation Guide For UAT ADSL USB Modem

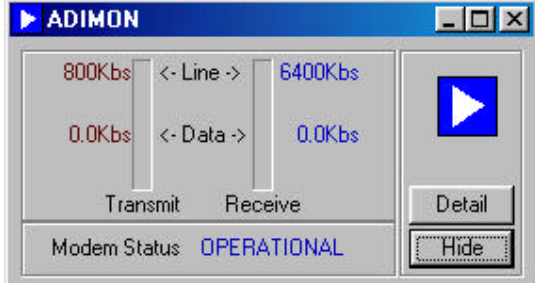

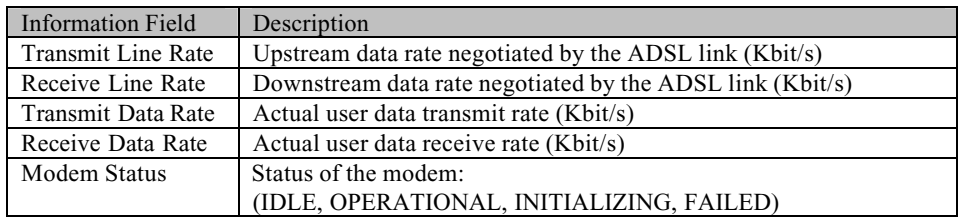

The Details Window provides detailed information for the ADSL, ATM and Packets parameters. The information is grouped accordingly to DSL, ATM and PACKETS. The meanings of each field are listed in the table below.

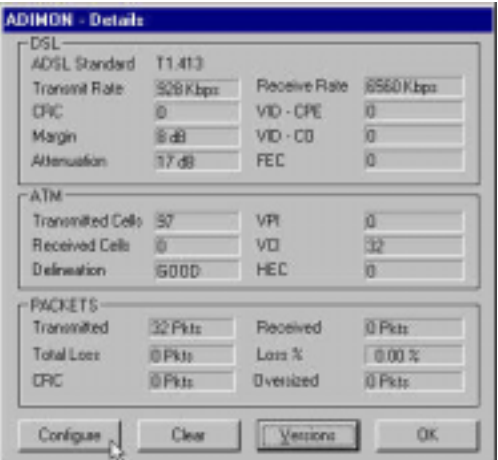

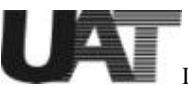

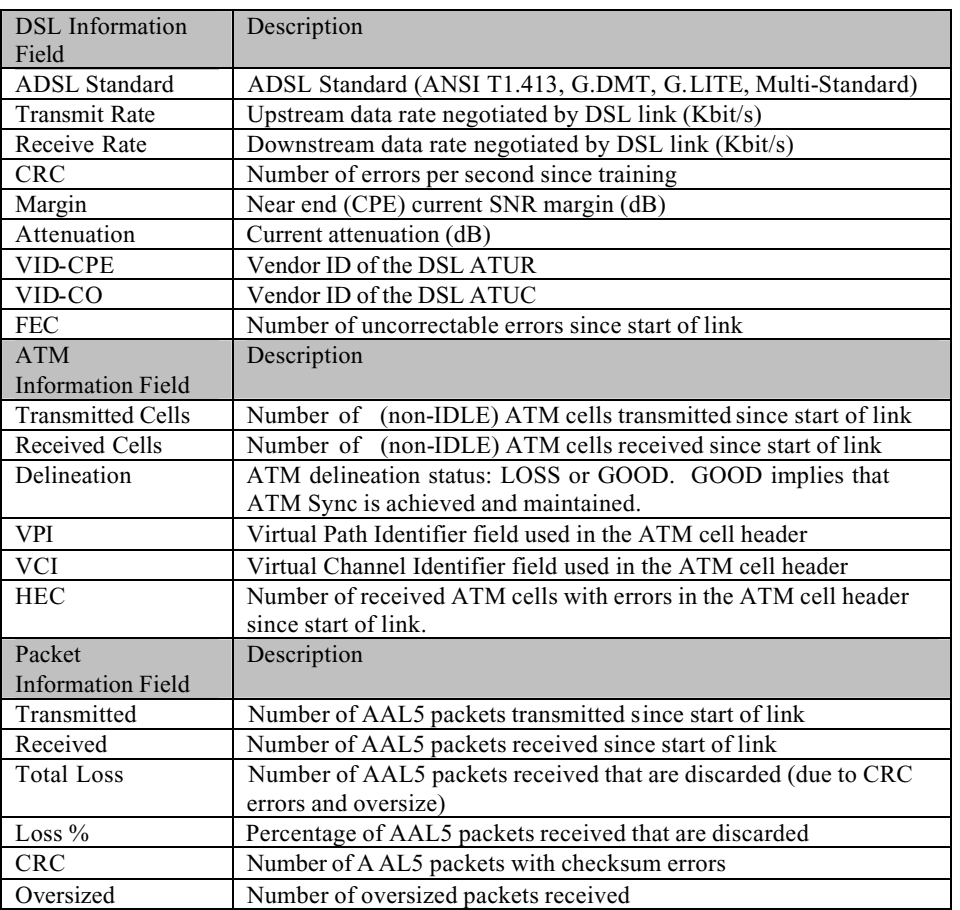

The Configuration Window allows users to change the modem configuration information.

For configuration changes to take effect, the USB modem is required to unplug and plug back from the USB cable (or simply reboot the PC).

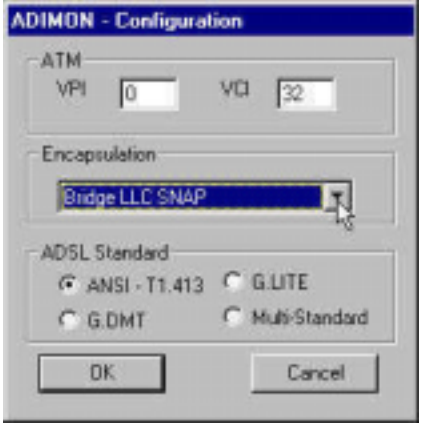

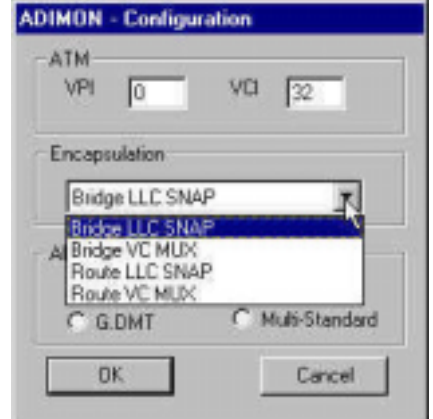

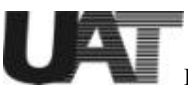

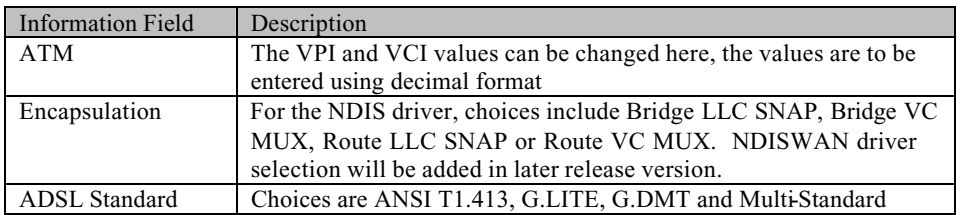

The Version Window can be opened from the Details Windows.

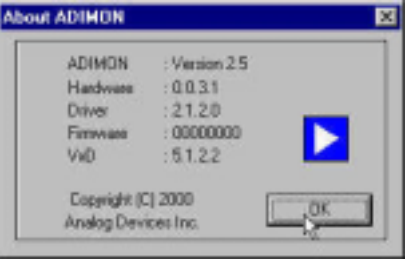

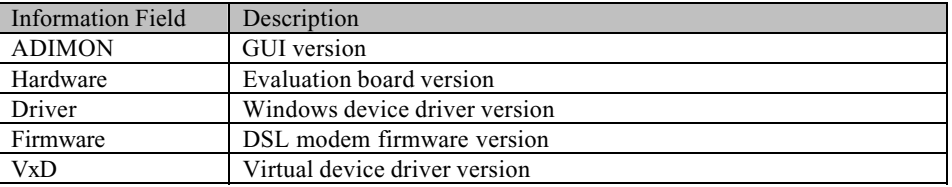

The ADIMON GUI consists of a User Interface (written using MFC and compiled under Visual  $C++ 6.0$ ) and a Virtual Device Driver (VxD) that facilitates information sharing between the USB device driver and the user interface (compiled using Windows 98 DDK). For product customization, source code is available upon request.

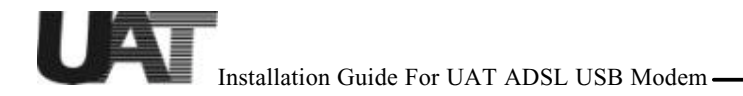

# **Uninstall the USB ADSL modem**

To uninstall the modem:

- 1. From Windows Start menu, choose Programs->Adiusb and click on "UNINST". Click " Yes" to confirm file deletion, UNInstallShield will remove the related files
- 2. From Windows Start menu again, choose Settings->Control Panel and select "Network" properties. Highlight "ADI USB ADSL Loader" and "ADI USB ADSL Modem" and remove both entries. Click on "OK" to exit. Restart the PC while system asks.
- 3. Unplug the USB modem.

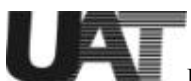

# **Troubleshooting the Modem**

Please read the following Q&A to help debugging the problems with your ADI ADSL USB modem.

#### **USB driver is not re-loaded after unplug and plug back the USB cable to modem.**

Check "Device Manager" from "System Properties", delete unknown USB device(s) if any.

#### **After followed driver installation procedures, modem is still not working.**

One obvious way is to check on board LED status. Provided DSLAM is ready for operation, LED D6 should be "blinking" (default setting) for the central office modem detection. Make sure line type selection matches with what DSLAM supports.

#### **Which OS works the best?**

Both Windows 98 and Windows 98 2<sup>nd</sup> Edition are supported. Windows 98 2<sup>nd</sup> Edition supports USB bus power management and Native ATM functions, therefore it is recommended to use. Most versions of Windows 95 and Windows NT do not support USB. Windows Millennium and Windows 2000 will be fully supported in future software releases. Consult your local ADI representatives for release schedules.

#### **How do I know if ADI USB driver is installed correctly?**

Open "Network Panel" from "Control Panel" folder. "ADI USB ADSL Modem" entry under the Adapter tab should exist. Click on its "Properties", it will show that USB is correctly installed or not. Also select "Device Manager" menu from "System" properties of "Control Panel" to check the existence of USB driver from "Network adapters".

#### **Is my modem trained correctly?**

LED D6 should remain "ON" when the modem is correctly linke d to the central office modem. The blinking rate of LED D9 indicates how frequent CRC errors occur in the ADSL modem. Excessive CRCs will cause rate reduction in data flow.

#### **Is the line passing data?**

To determine if data flow is occurring, execute the program "Netstat.exe" (e.g. "netstat –e" to view Ethernet statistics) from a DOS Window. If data flow is occurring, the values given by Netstat should be increasing every time it is executed.

#### **How do I set modem IP address?**

To determine the modem IP address, execute the program "ipconfig.exe" (e.g. "ipconfig /all") from a DOS Window. The IP address is shown on the line "IP Address". For example: IP Address . . . . . . . . . : 196.168.0.2 Consult your network administrator or service provider to determine if it is valid or not. IP address is set in "Network Panel" from "Control Panel" folder. Double click on "TCP/IP ->ADI USB ADSL Modem" to change IP address.

#### **Can't install the device driver?**

If you have installed previous release versions of device driver, ext ra uninstall steps are required: - Remove "ADI USB ADSL Modem" and "ADI USB ADSL Loader" from Control Panel->Network Properties.

Search and delete \*ADIUSB\*.\*, \*ADILOAD\*.\* and \*ADILDR\*.\* files under all the

subdirectories of Windows (such as C:\Windows). Then unplug and plug back the USB modem, remove "ADI Modem Firmware" from System Properties->Device Manager. - Reboot PC before new driver installation.

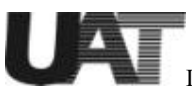

# **Copyright & Regulatory Information**

This manual and software described in it are copyrighted with all rights reserved. This manual may not be copied, in whole or in part, without written consent. All product names are trademarks and or registered trademarks of their respective companies.

# **FCC Statement**

This equipment has been tested and found to comply with the limits for a Class B digital device, pursuant to Part 15 of the FCC Rules. These limits are designed to provide reasonable protection against harmful interference in a residential installation. This equipment generates, uses and can radiate radio frequency energy and, if not installed and used in accordance with the instructions, may cause harmful interference to radio communications. However, there is no guarantee that interference will not occur in a particular installation. If this equipment does cause harmful interference to radio or television reception, which can be determined by turning the equipment off and on, the user is encouraged to try to correct the interference by one or more of the following measure:  $\mathbb{R}$  **Reorient or relocated the receiving antenna.** 

 $\mathscr{B}$  Increase the separation between the equipment and receiver.

 $\mathscr{L}$  Connect the equipment into a different outlet circuit from than the receiver.

 $\mathscr{L}$  Consult an experienced radio/TV technician for help.

The shielded USB cable is to be used in order to ensure compliance with FCC Part 15, and it is the responsibility of the user to provide and use shielded USB cable from modem to personal computer.

CAUTION: Any changes of modifications not expressly approved by the grantee of this device could void the users authority to operate the equipment.